# How to Create Videos with YouTube MyWebcam

YouTube MyWebcam is a free tool that allows you to create a video of yourself, using a web cam. Usually the videos are less 15 minutes long, but 5 - 6 minutes is the optimum viewing time for students.

This handout walks you through the steps to create a free YouTube account and record a video, and display or link to the video in Sakai. In addition, you can upload a script to YouTube, and add captioning which is needed to make your video accessible to all students. You can also limit who can see your video.

### What you'll need

- A **Gmail** account
- A webcam for recording
- A microphone, if your webcam doesn't have one
- Adobe Flash installed on your computer
- **Script** (If you know what you're going to say and do, it will greatly reduce the number of times you have to re-record your video)

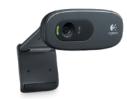

## How to get started

- 1. Set up the **location** where you want to record
  - a. Choose a small room to avoid an echo
  - b. Close your door, turn off A/C or heaters or sources of consistent humming or buzzing
- 2. Make yourself look the best for your recording
  - a. Position your webcam a bit above your eyelines. Using a laptop? Add a few books under your laptop.
  - b. Face a light source or a window.

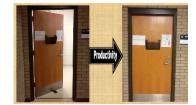

#### Steps to create your YouTube video

- 1. Go to http://www.youtube.com/my\_webcam
- 2. Log in with a Gmail account
- 3. Have your script ready. Click **Start recording** to record your video.
- 4. If asked, on the *Adobe Flash Player settings* screen, click beside **Allow** and click **Close.**

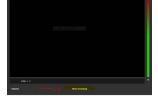

- 5. When done, click **Stop recording** to stop the video.
- 6. Click the **Play button** like you would to watch any video. Made mistakes? You can click **Start over** to record your video again.
- 7. When you are finished recording your video, click **Continue** to upload the video to YouTube.

- 8. In the *Video Manager*, on the *Info and Settings* tab, enter info about your video in *Basic info area*, as shown below:
  - a. Enter a title for your video, otherwise it will be called Webcam video
  - b. Enter a **description** for your video
  - c. If any tags are listed, delete them (or you can add your own tags, if you are creating a public video, to make it easier to find your video)

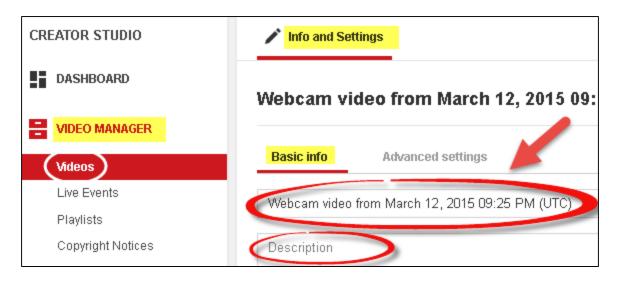

- d. Click on the **drop down list** (as shown below) to select the video privacy settings. The recommended setting is *Unlisted*.
  - i. Public (anyone can search and find the video)
  - ii. **Unlisted** (the video is not available via search, only people with the link can see the video)
  - iii. Private (the video is only available to you)
- e. Click Save changes or Publish (if public)
- **TIP:** Here is more info about video privacy settings (YouTube)

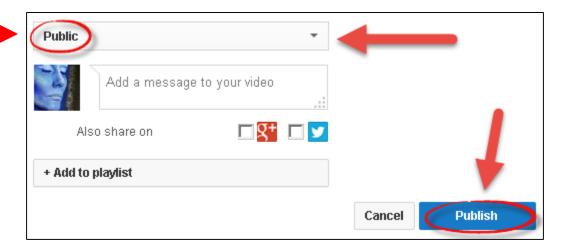

## What if you have problems with your webcam or audio?

- Play a video on YouTube, to check that your sound is working.
- Make sure your speakers or headset are turned on and are not muted or set too low, so you can record and hear your recording.

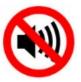

- Check your webcam is plugged in.
- If your recording is not working or the sound is too low:
  - O Click on Start Control Panel Sound. Click on the Recording tab:

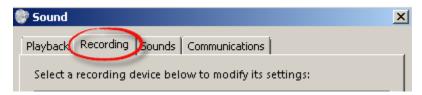

- O Click on the icon for your device; click at the bottom on the Properties button.
  - At the bottom, make sure the dropdown states "Use this device (enable)".

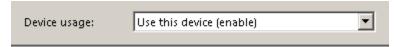

Click the Levels tab. The levels should be high (the tab should be on the right, in the 80's). Click OK twice to save changes.

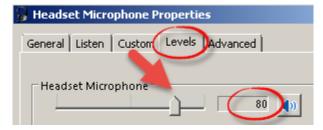

 If you are still having problems recording your video, plug your webcam into another location, or restart your computer, or try another computer.

#### Add captions to a YouTube video

1. In the *YouTube Video Manager* menu on the *left* side of the screen, click on **Videos**. Find the video you want to add captions to and click **Edit.** 

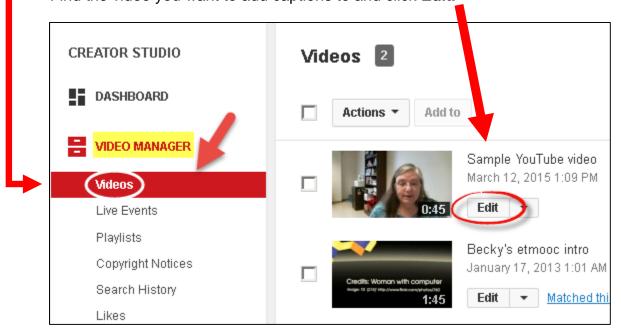

**Tip:** If you don't see the Video Manager menu on the left side of the screen, click on the Settings button in the top right corner of the screen and choose *Creator Studio*.

2. Again, you're on the *Info and Settings* tab. At the top, click on **Subtitles and CC**, then **click** on the **Select language** dropdown, and **click English**. Click on the **Set Language** button.

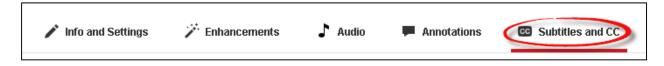

- 3. On the right, click on the **Add new subtitles or CC** drop-down list, click on **English**.
- 4. Select a method for adding your closed captioning (CC). Click **Upload a file** to browse your computer for your script file. File type is set to *Transcript* by default (*if a pop-up appears, ignore it*).
  - a. Click on the **Browse** button, select your file, click **Open**, click on the **Upload** button. You'll see your transcript displayed
  - b. Click the **Set timings** button on the bottom. You'll now see a new button, "English (setting timings..)"
  - c. Click on the new button, **English (set timings).** You may get a message "Subtitle timings are being set. Check back soon".

- 5. Your transcript is now being synced with your video. This may take a few seconds or minutes. After the "English (setting timings...)" button changes to "English", your transcript has been successfully synced.
- After you see English without "(setting timings...)" on the button, as shown below, your transcript is synced with the video. (You may have to click on Subtitles and CC tab again). Click Publish. You'll receive a confirmation message Subtitles Published.

Note: Your subtitles won't be saved until you click Publish!

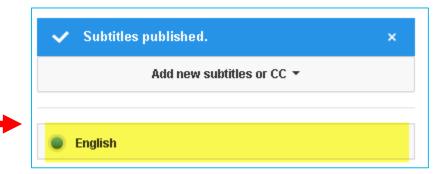

- 7. Click the play button to watch the video with captions. You're almost done!
- 8. Now we need to get our video's web address so we can display it in Sakai.
  - a. Click on the **Info and Settings tab** to get the link to the video
  - b. On the right side of the screen, look for VIDEO INFORMATION. The Video URL is the link to your video. **Copy this link.**

TIP: If you'd like to change the picture displayed on your video, click on one of the three miniature photos. Then click Save changes.

#### Display a video in a Sakai course in Lessons

1. Logon to Sakai. Click on **Lessons**. In **Lessons**, click on the **Add Multimedia** button. Click in the *URL box*, then **paste your YouTube web address**. Click **Save**.

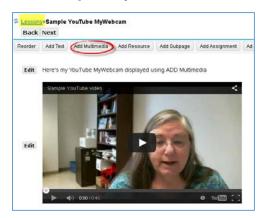

### Add a link to your video in Sakai

1. In case your students can't play your video, it's a best practice to provide a link to your video as well. In **Lessons**, click on the **Add Text** button.

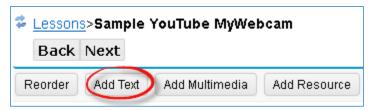

2. Click in the Text Editor, *type some text*, then click and **paste your YouTube web address**. Next, **highlight your web address**, click on the **link tool** on the toolbar.

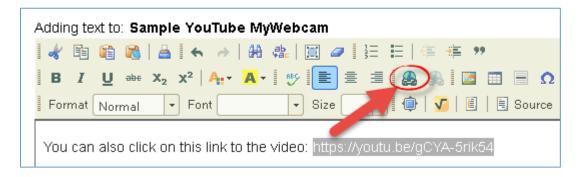

3. In the **Link** box, **paste your web address** again, click **OK**.

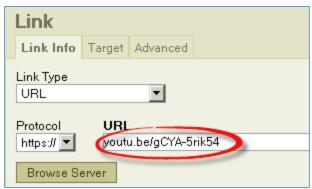

4. Click **Save** to create your link. Click on the link to play your YouTube video.

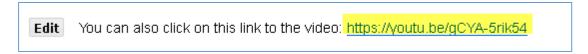

**Need more information about your YouTube account?** Check out the YouTube Help Center: <a href="https://support.google.com/youtube/?hl=en#">https://support.google.com/youtube/?hl=en#</a>